# Energy performance monitoring with Carlo Gavazzi UWP 3.0 and Microsoft Azure IoT

Release 2.1

**CARLO GAVAZZI CONTROLS** September 4<sup>th</sup> 2018

# Energy performance monitoring with Carlo Gavazzi UWP 3.0 and Microsoft Azure IoT

# List of Contents

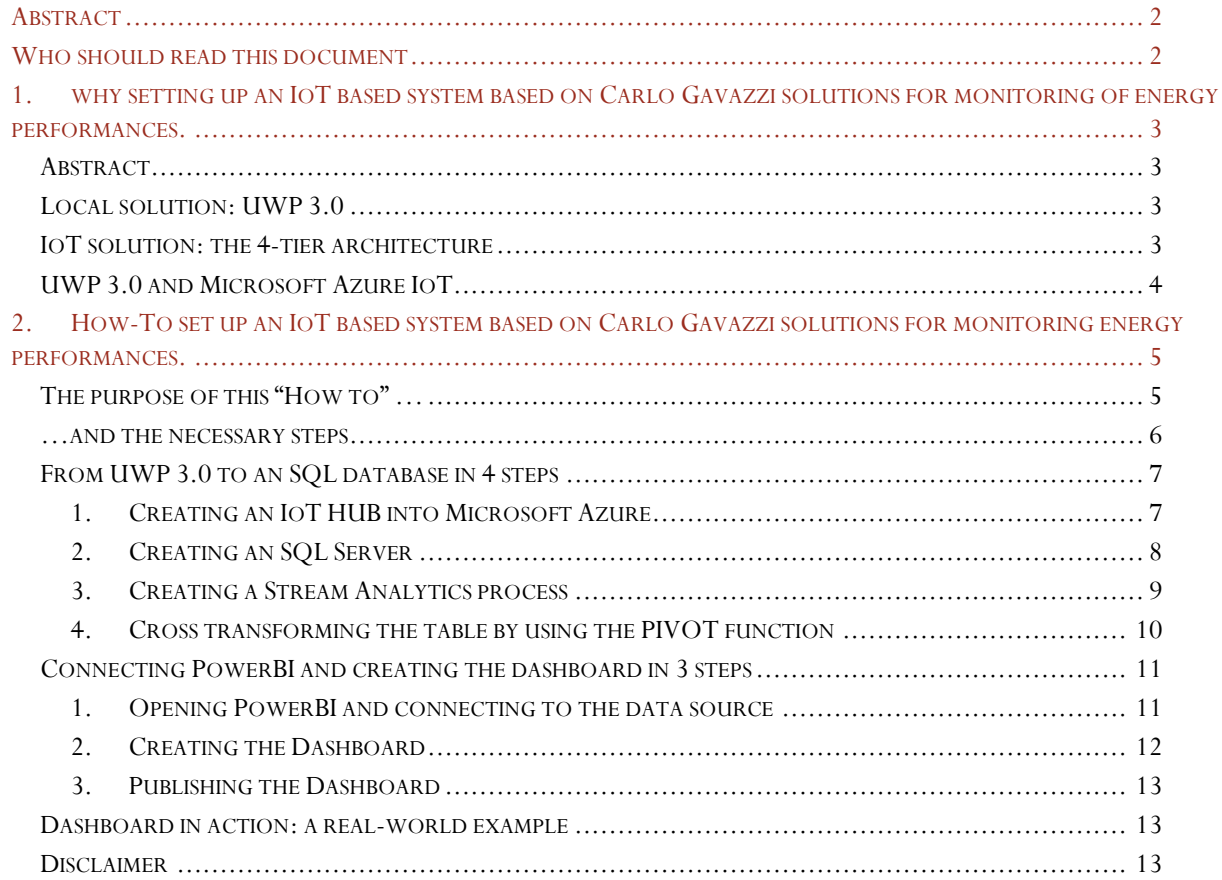

# <span id="page-2-0"></span>Abstract

Systems Integrators, Energy Managers and Energy Service Companies can greatly benefit from CARLO GAVAZZI's UWP 3.0 datalogger, gateway and web-server. Nowadays the IoT paradigm delivers unlimited potential to convert raw data into valuable information. We're doing our part to make your job easier, quicker and more efficient, while providing you the unbridled power of the cloud.

# <span id="page-2-1"></span>Who should read this document

This document is meant for system integrators, product managers and CTOs of those companies which are working in the energy efficiency market and want to provide to their customers a scalable solution for energy performance monitoring.

Moreover, Energy Managers looking for energy monitoring solutions for their company will benefit by reading this document.

The IoT paradigm dramatically extends the capabilities of those Cloud based systems meant to interact with the real world: different data sources may be connected to a central hub and the relevant aggregated data may be analysed by different tools and linked to other data repositories; in other words, it is possible to move the focus from data to information. A monitoring system for multiple distributed installations, centralizing data in a common HUB and redistributing information to many systems can be built by putting together different hardware and software components without developing a solution from scratch.

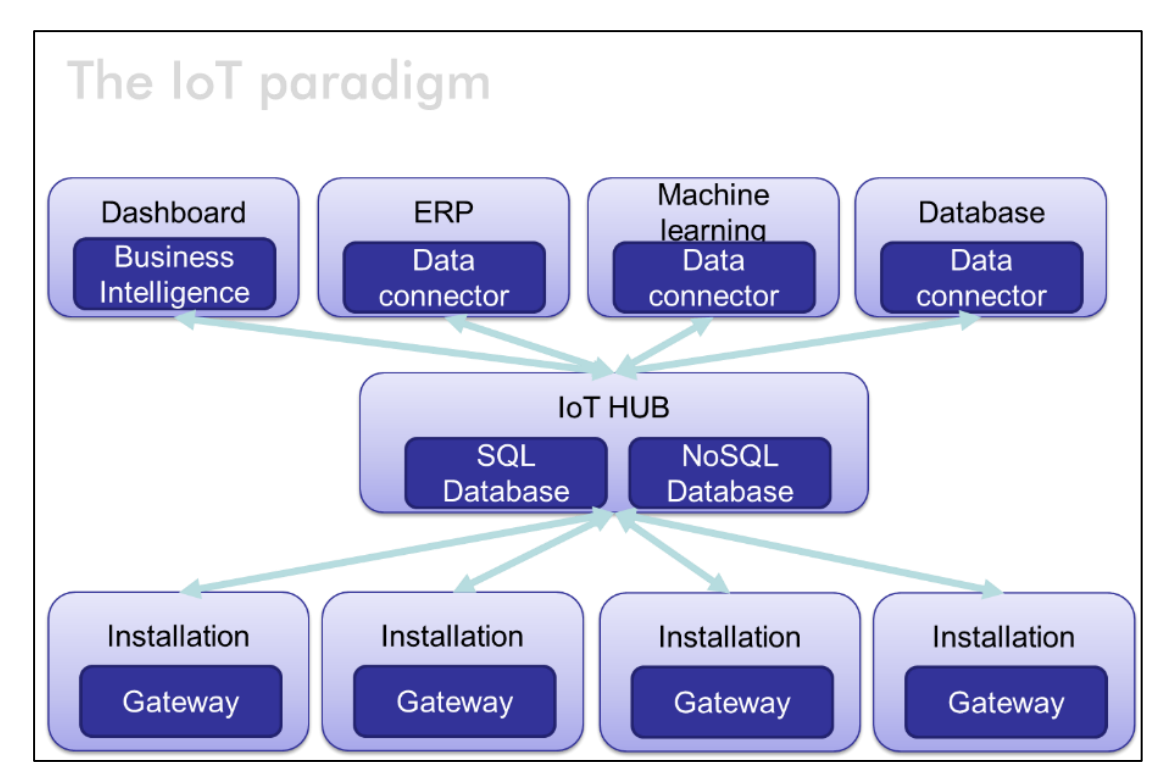

FIGURE 1: THE IOT PARADIGM FOR MONITORING DISTRIBUTED INSTALLATIONS

Basically, this document is split into 2 sections:

- 1. Section-1: explaining the overall solution to decision makers and energy managers
- 2. Section-2: going deeper into the details of How-To creating an online dashboard solution based on UWP 3.0

# <span id="page-3-0"></span>1. why setting up an IoT based system based on Carlo Gavazzi solutions for monitoring of energy performances.

#### <span id="page-3-1"></span>Abstract

Energy performance monitoring is a matter of:

- 1) Installing and connecting energy meters or energy analysers to the target loads
- 2) Gathering data from meters and storing them locally
- 3) Re-transmitting data to remote systems for aggregating them, creating KPIs for benchmarking and reporting to decision makers and Energy Managers

#### <span id="page-3-2"></span>Local solution: UWP 3.0

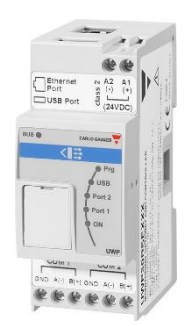

UWP 3.0 is a modular system that records, monitors and transmits analogue and digital signals from an industrial, commercial or residential installation with a specific focus on energy efficiency. The system includes a web server with a powerful and intuitive user interface to monitor data and set up the system. Data can be transmitted using various protocols (FTP, HTTP, Modbus TCP/IP) and via wired or wireless connection.

UWP 3.0 includes everything is needed to monitor a local installation, by gathering data from meters, logging them, displaying them via the web server and sending them remotely. Nonetheless, very often, it is necessary to:

- 1) Centralize data from multiple locations into a common repository
- 2) Integrate measured data with information from other sources
- 3) Analyse data with business intelligence tools

In this case the IoT paradigm provides a solution by connecting together different tiers of a common monitoring pyramid.

#### <span id="page-3-3"></span>IoT solution: the 4-tier architecture

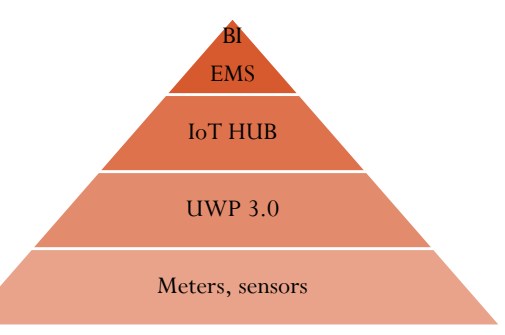

This is a 4-tier architecture, including meters, sensors, edge units (the UWP 3.0) and the Business Intelligence (BI) or Energy Management System (EMS) tiers.

The Edge unit (the UWP 3.0) gather data from the field and delivers them to the IoT HUB. Energy data management solutions developed in the cloud communicate with the IoT HUB and provide users with the needed functions to convert raw data into information.

#### <span id="page-4-0"></span>UWP 3.0 and Microsoft Azure IoT

UWP 3.0 is Microsoft Azure Certified for IoT. Microsoft Azure You can find more details about UWP 3.0 certification at the Microsoft link here: <https://catalog.azureiotsolutions.com/details?title=UWP30RSEXXX&source=home-page> **Certified** 

Variables gathered from the connected devices (meters, sensors and others) are converted into JSON format and sent to the Microsoft Azure IoT HUB with the necessary security and reliability.

By having data available on Microsoft Azure, users can leverage the powerful Microsoft tools for:

- a) Integrating other data source data
- b) Sharing information with other systems
- c) Using the best Business Intelligence tools to dig into data

Please find more information about the Azure IoT solutions here[: https://azure.microsoft.com/en](https://azure.microsoft.com/en-gb/suites/iot-suite/)[gb/suites/iot-suite/](https://azure.microsoft.com/en-gb/suites/iot-suite/)

# <span id="page-5-0"></span>2. How-To set up an IoT based system based on Carlo Gavazzi solutions for monitoring energy performances.

#### <span id="page-5-1"></span>The purpose of this "How to" …

Integrating data pushed by UWP 3.0 into Microsoft Azure IoT, allows to put in place a monitoring system in a matter of hours without developing any software; by leveraging the powerful tools provided by Microsoft, it is possible to create relationships between UWP 3.0 data and information coming from different sources.

Besides, the use of Microsoft unlimited scalability options allows to match whatever use cases, from single site.

Even though once data are available into Microsoft Azure, there are dozens of different integration paths: the purpose of this document is to show how to analyse them with Microsoft PowerBI.

For further information about PowerBI, please check the official Microsoft PowerBI documentation: <https://powerbi.microsoft.com/en-us/>

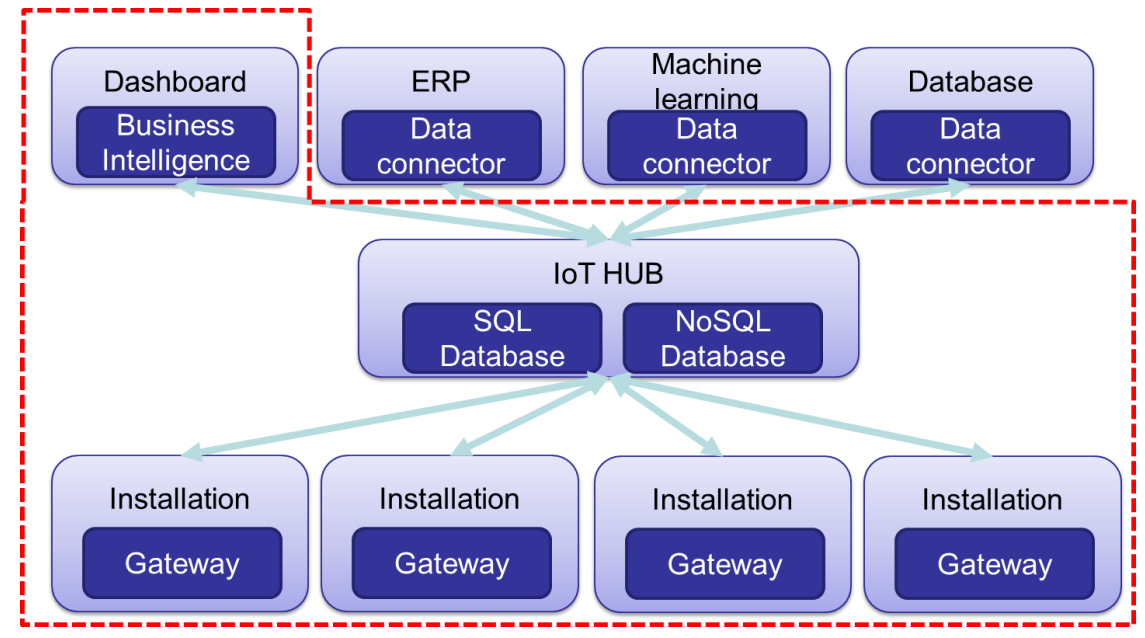

FIGURE 2: OUR CONTEXT, FROM INSTALLATIONS TO BUSINESS INTELLIGENCE

#### <span id="page-6-0"></span>…and the necessary steps

The necessary steps are:

- 1) Log it into a proper Microsoft Azure account
- 2) Activate an IoT Hub from the relevant menu
- 3) Connect the target UWP 3.0 to the IoT HUB
- 4) Create an SQL Server database from the relevant menu
- 5) Create the target table(s) into the DB created at point -4-
- 6) Create a Stream Analytics item from the relevant menu, so as to connect the IoT HUB to the SQL Server
- 7) Use a Dashboard tool like PowerBI to connect to the SQL Server, create and publish the desired dashboards

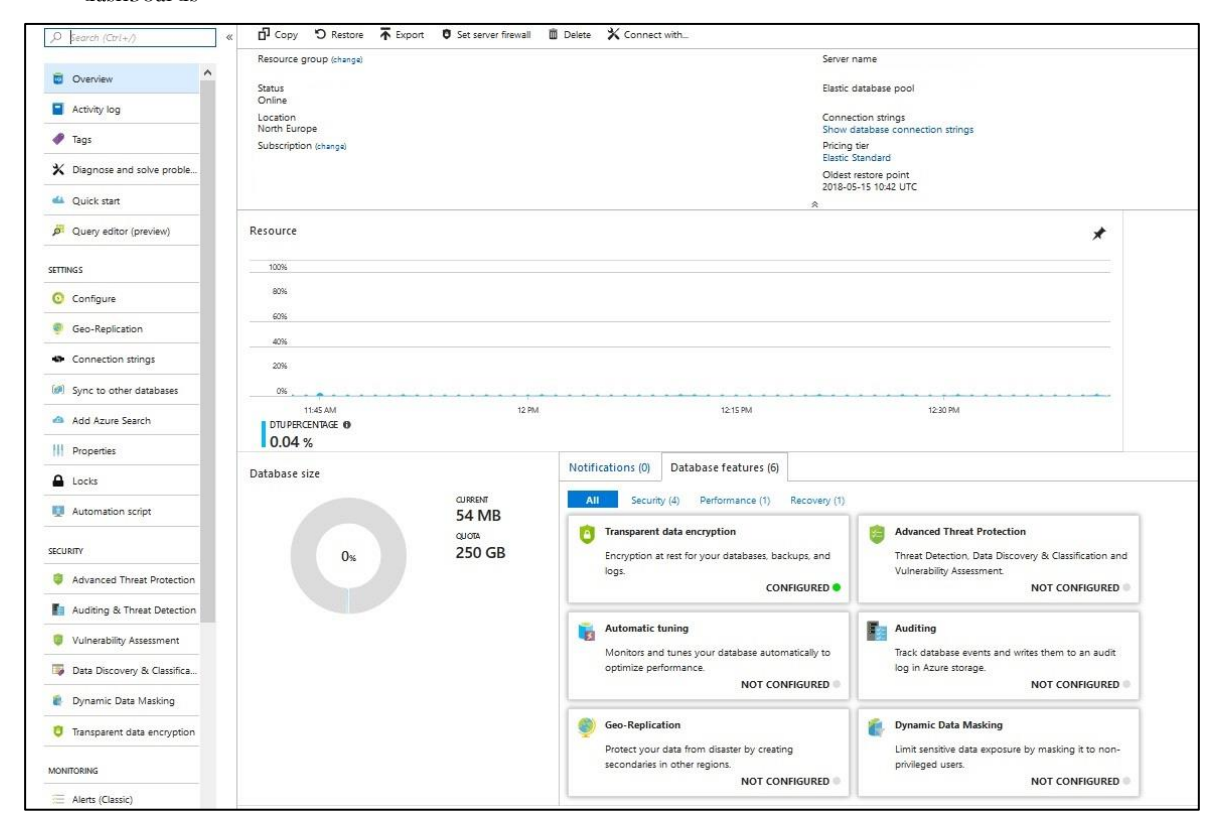

FIGURE 3: MICROSOFT AZURE CONTROL PANEL

We will see the relevant details in the next pages.

#### <span id="page-7-1"></span><span id="page-7-0"></span>From UWP 3.0 to an SQL database in 4 steps

#### 1. Creating an IoT HUB into Microsoft Azure

By using the Resources menu, it is possible to create the IoT HUB; an IoT HUB is necessary to create a single contact point on which the gateways can push data via MQTT; once the IoT HUB has been created, the relevant connection string must be set into the gateway so to create the link and start the communication.

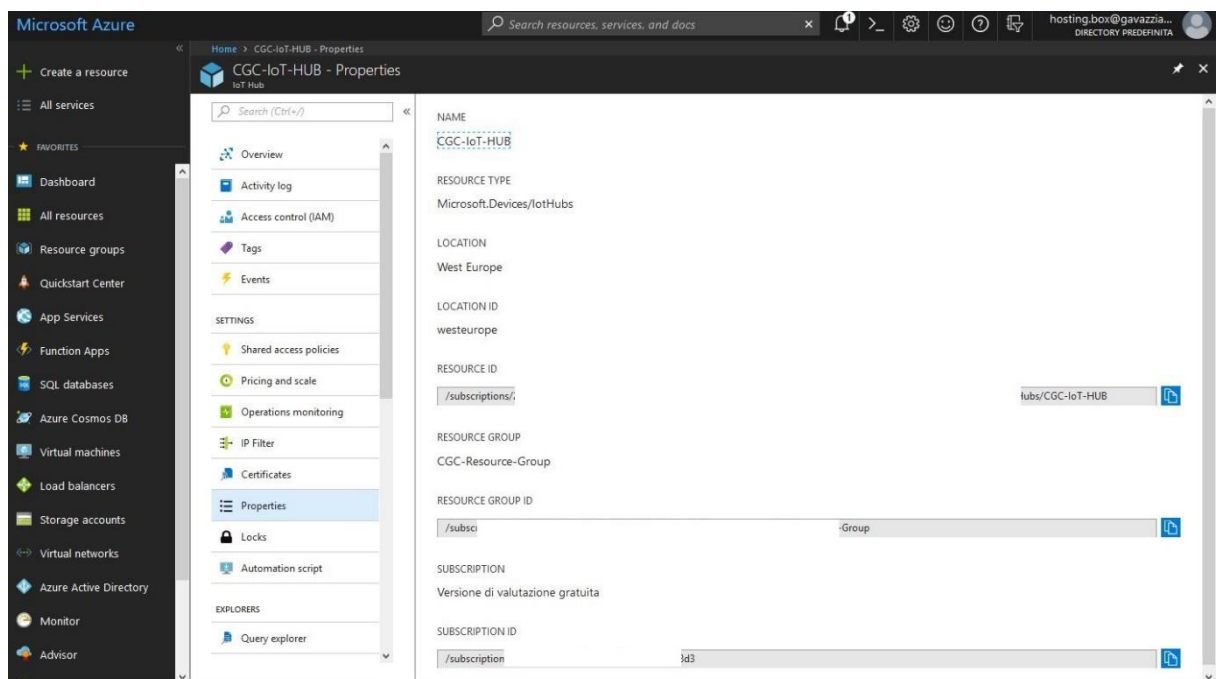

FIGURE 4: IOT HUB PARAMETERS AFTER THE SET-UP

For more information about the JSON format of data that UWP 3.0 pushes to internet, please check the following document[: http://www.productselection.net/PDF/UK/UWP3.0\\_IoT\\_Protocols\\_R1.pdf](http://www.productselection.net/PDF/UK/UWP3.0_IoT_Protocols_R1.pdf)

When data are available within Azure IoT Hub as JSON containers, the system integrators can move them to an SQL or an SQL database and use the available tools of MS Azure to display, convert, aggregate and analyse them according to the needs.

#### 2. Creating an SQL Server

<span id="page-8-0"></span>An SQL server is necessary to process historical data as a foundation for dashboards; IoT HUB data are unstructured (they have been delivered as JSON files) and can hardly be used for creating efficient queries. For these reasons, it is necessary to:

- a) Create an SQL Server, by using the specific menu item in the Microsoft Azure control panel; the set-up depends on the available credit, and the application needs;
- b) Create a table in the SQL Server, on which the data stream will be targeted;
- c) Create a Pivot View, linked to the data table, meant to define a columns-based data structure which can be efficiently used by the dashboards.

The table may be created with a query like this one:

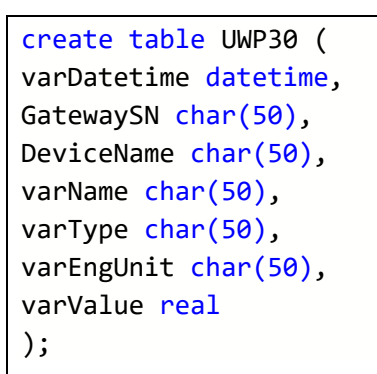

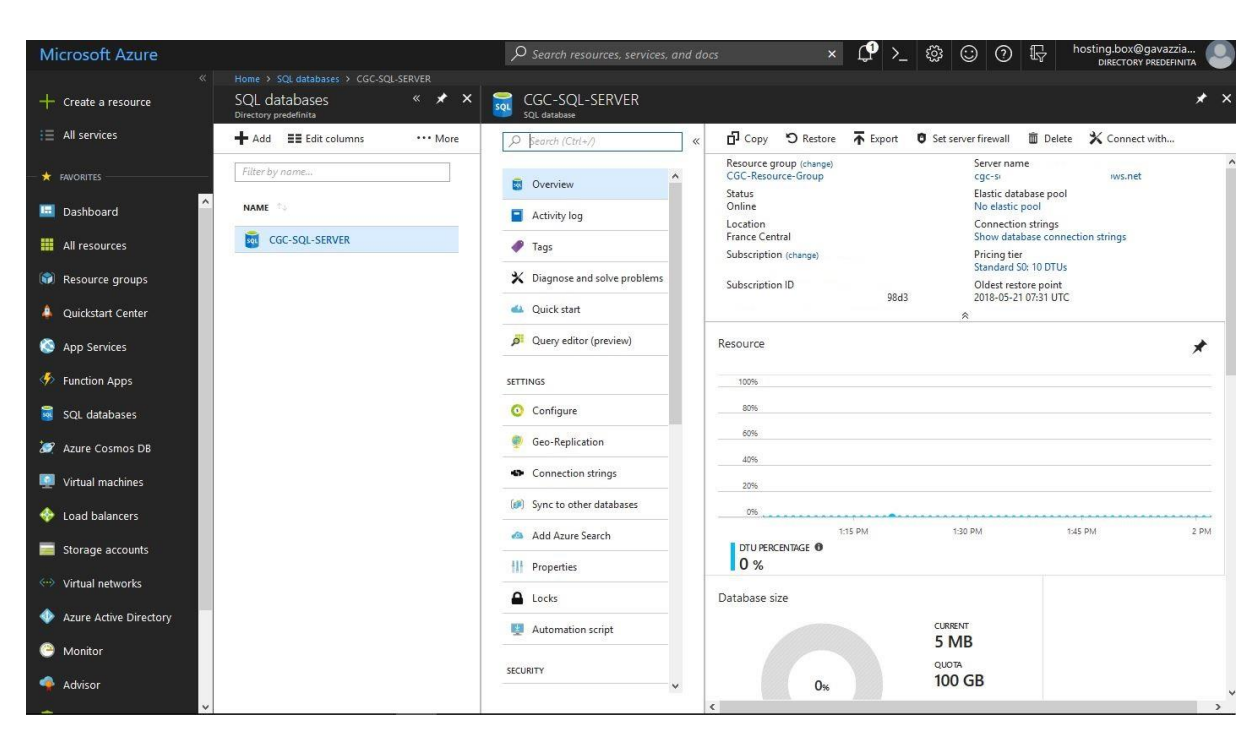

FIGURE 5:THE SQL SERVER HAS BEEN CORRECTLY CONFIGURED

#### 3. Creating a Stream Analytics process

<span id="page-9-0"></span>By using the Resources menu in Microsoft Azure Control Panel, a Streaming Analytics must be created to join:

- a) INPUT: the IoT HUB
- b) OUTPUT: the SQL Server's table

The link is possible via a specific function (please find here an example based on the UWP 3.0 payload):

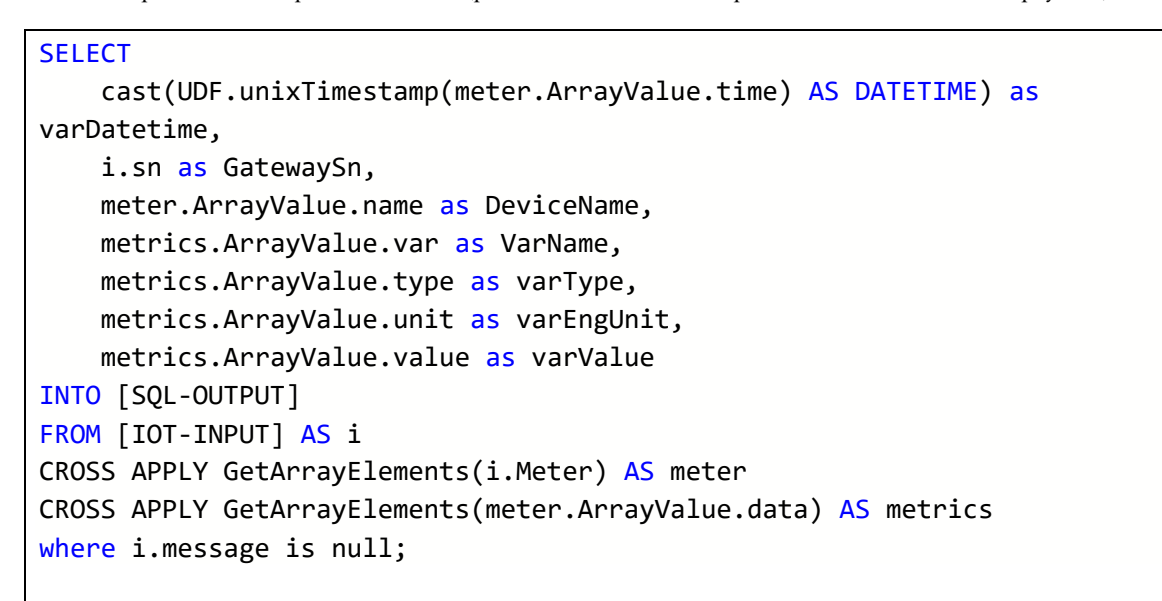

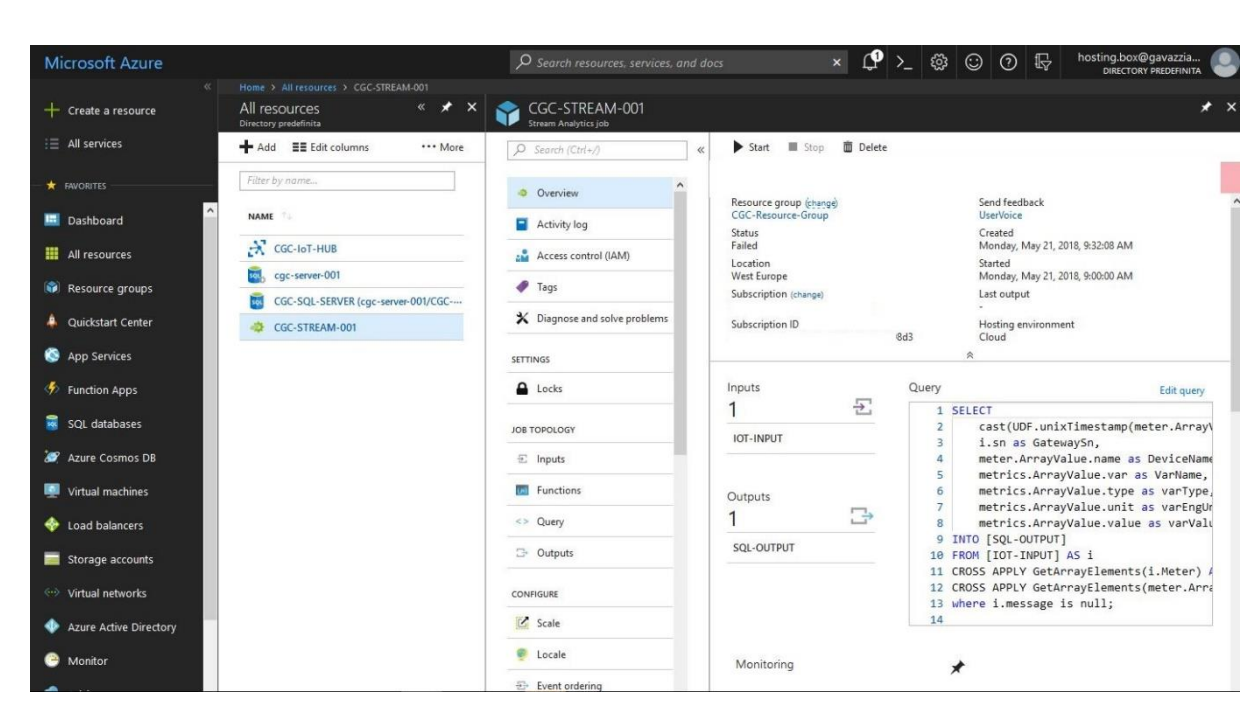

FIGURE 6: THE STREAM ANALYTICS CONFIGURATION PAGE

#### 4. Cross transforming the table by using the PIVOT function

<span id="page-10-0"></span>Usually it is necessary to cross-transform the Database table in which values are stored because a columns-based structure is more efficient than a row-based layout when dashboards are the targets.

In our case, the target is to extract energy data and transform the variable names (kWh, kvarh types) into columns.

This is the relevant query which can be implemented as a VIEW into the SQL Server database or used as the datasource query into the dashboard tool (i.e. Power BI, see later on).

```
SELECT *
FROM (SELECT 
                    varDateTime,
                     GatewaySN,
                     DeviceName,
                     varName,
                     vartype,
                     varValue
        FROM UWP30
          where varType =0
          ) as SourceTable
PIVOT
(
    Avg(varValue)
    FOR varName in 
    ([kWhac],[kWhacn],[kWhl1],[kWhl2],[kWhl3],[kvarh],[kvarhn])
) AS AvgVarValue
ORDER BY varDateTime
```
Energy performance monitoring with Carlo Gavazzi UWP 3.0 and Microsoft Azure IoT Energy performance monitoring with Carlo Gavazzi UWP 3.0 and Microsoft Azure IoT

10

#### <span id="page-11-0"></span>Connecting PowerBI and creating the dashboard in 3 steps

PowerBI is a powerful dashboarding tool from Microsoft which allows user to build dashboards by connecting to a wide range of data sources, analyse them locally, sharing and/or publishing them on the web.

For further information please check here:<https://powerbi.microsoft.com/en-us/desktop/>

#### 1. Opening PowerBI and connecting to the data source

<span id="page-11-1"></span>By selecting NEW SOURCE, it is possible to set the connection parameters to the AZURE SQL SERVER and set the connection query implementing the PIVOT function (see the relevant point above).

By selecting IMPORT, it is possible to update data on demand, or set a scheduler; this is the less resource consuming option (pay care to this part because querying and downloading data has a cost).

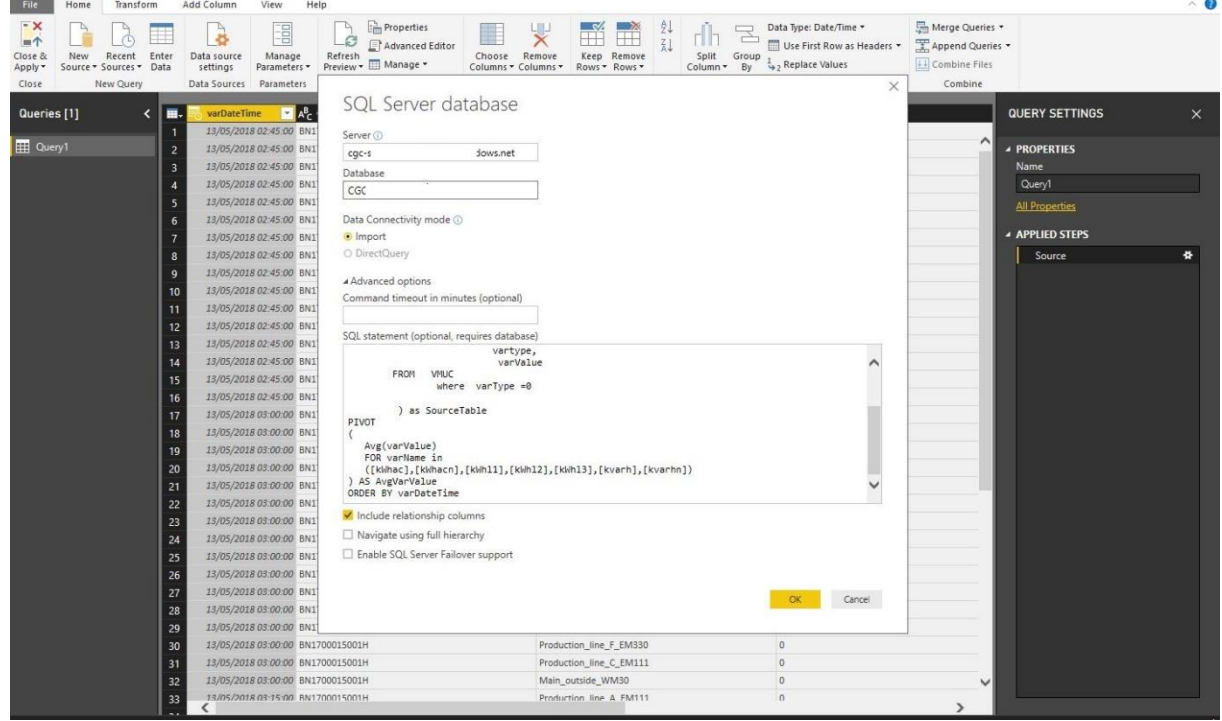

FIGURE 7: THE DATA SOURCE CONNECTION

#### 2. Creating the Dashboard

<span id="page-12-0"></span>By using the tools of PowerBI, it is possible to create dashboards with filters and sliders and, by selecting the preferred charts, it is also possible to join different datasources.

The description of PowerBI functions is beyond the scope of this document; the relevant documentation is available here[: https://powerbi.microsoft.com/en-us/desktop/](https://powerbi.microsoft.com/en-us/desktop/)

For advanced users, PowerBI provides DAX embedded language[: https://docs.microsoft.com/en-us/power](https://docs.microsoft.com/en-us/power-bi/guided-learning/introductiontodax?tutorial-step=1)[bi/guided-learning/introductiontodax?tutorial-step=1](https://docs.microsoft.com/en-us/power-bi/guided-learning/introductiontodax?tutorial-step=1)

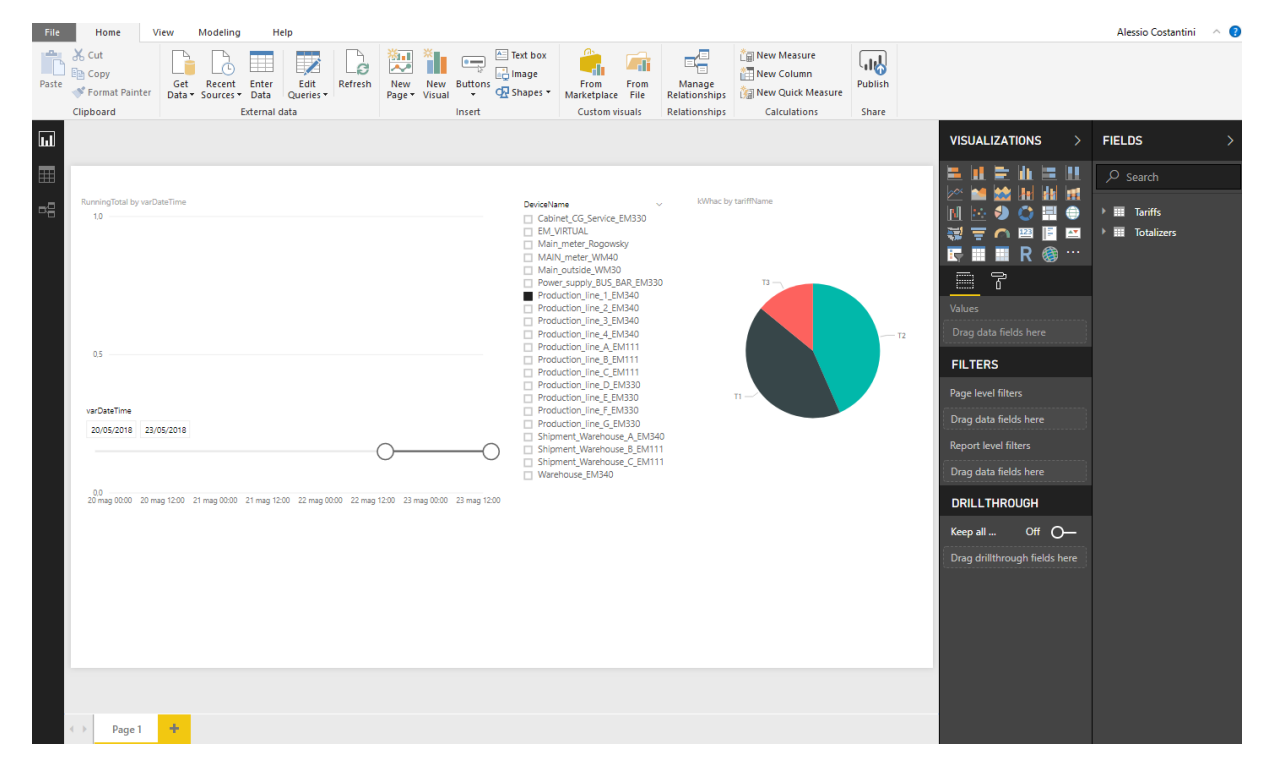

FIGURE 8: DASHBOARD EDITING

#### 3. Publishing the Dashboard

<span id="page-13-0"></span>By selecting PUBLISH, the user can publish the dashboard on the selected workspace.

It is necessary to subscribe to PowerBI to publish dashboards. Afterwards the project is uploaded to the selected PowerBI account and then it can be:

- a) Used by the account owner
- b) Shared with other PowerBI accounts
- c) Published on a website

The full description of PowerBI web capabilities is beyond the scope of this document; please check here for further information:<https://powerbi.microsoft.com/en-us/desktop/>

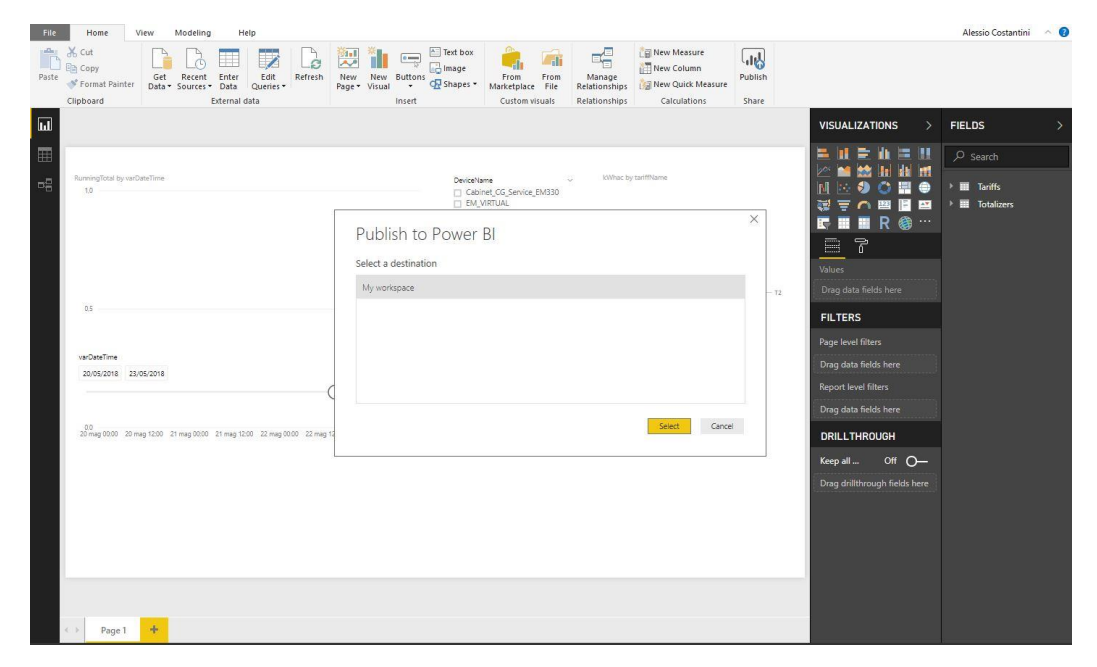

<span id="page-13-1"></span>FIGURE 9: PUBLISHING A DASHBOARD

#### Dashboard in action: a real-world example

By opening the following link, it is possible to see a dashboard connected to a real installation powered by UWP 3.0 and using the above tools to publish the relevant data:

[https://app.powerbi.com/view?r=eyJrIjoiNzM2N2FiNTQtNzBiZS00NTM5LWE2ZGEtYWQwMWE3MGI4M](https://app.powerbi.com/view?r=eyJrIjoiNzM2N2FiNTQtNzBiZS00NTM5LWE2ZGEtYWQwMWE3MGI4MDM4IiwidCI6IjkwMjNiZWM1LWZiYjMtNDUzMi1iNzMwLWFhZWI3NmQ1OTBjYSIsImMiOjl9) [DM4IiwidCI6IjkwMjNiZWM1LWZiYjMtNDUzMi1iNzMwLWFhZWI3NmQ1OTBjYSIsImMiOjl9](https://app.powerbi.com/view?r=eyJrIjoiNzM2N2FiNTQtNzBiZS00NTM5LWE2ZGEtYWQwMWE3MGI4MDM4IiwidCI6IjkwMjNiZWM1LWZiYjMtNDUzMi1iNzMwLWFhZWI3NmQ1OTBjYSIsImMiOjl9)

#### <span id="page-13-2"></span>Disclaimer

Microsoft, PowerBI, Azure, SQL Server are registered trademarks of Microsoft. Carlo Gavazzi has no commercial relationship with Microsoft. Therefore all the Microsoft solutions mentioned in the document must be purchased and supported through the Microsoft commercial channels. CARLO GAVAZZI MAKES NO WARRANTIES, EXPRESS, IMPLIED, OR STATUTORY, AS TO THE INFORMATION ON THIS DOCUMENT. This CONTENT is provided "as-is." Information and views expressed in this document, including URLs and other Internet website references, may change without notice. This document does not provide you with any legal rights to any intellectual property in any Carlo Gavazzi or Microsoft product. You may copy and use this document for your internal, reference purposes only.